Ай Ти Ви Групп

# ACFA Intellect

Руководство по настройке и работе с модулем интеграции

# «UniPos 4000/5000»

Версия 1.6

Москва, 2014

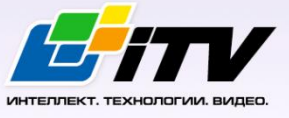

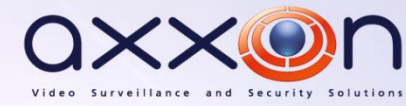

# Содержание

<span id="page-1-0"></span>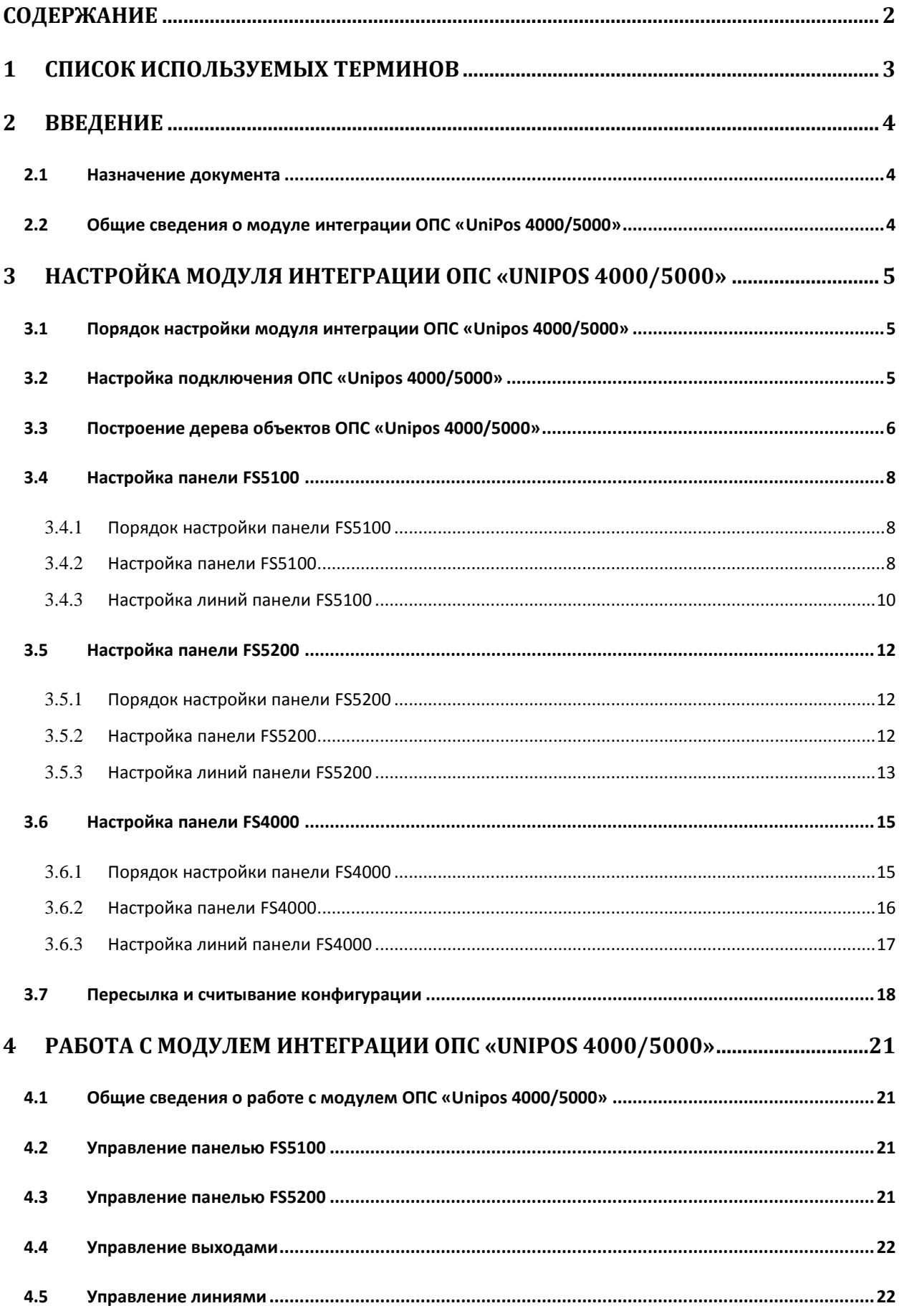

# <span id="page-2-0"></span>**1 Список используемых терминов**

Сервер *Интеллект* – компьютер с установленной конфигурацией **Сервер** программного комплекса *Интеллект.*

Конфигурация *ОПС UniPos 4000/5000* - совокупность параметров доступа и оборудования *ОПС Unipos 4000/5000*.

Пожар первой степени – фаза 1, которая активируется на станции при срабатывании автоматических пожарных извещателей. Продолжается до истечения времени перехода из фазы 1 в фазу 2.

Пожар второй степени – фаза 2, которая активируется на станции по истечении времени перехода из фазы 1 в фазу 2.

Коррекция времени – настройка точности хода встроенных часов, в случае превышения либо отставания от астрономического времени.

Время распознавания – время, которое добавляется к периоду времени перехода из фазы 1 в фазу 2.

Выход - адресный, контролируемый или релейный выход, программируемый пользователем и задействованный при состоянии Пожар (фаза Пожар первой степени и фаза Пожар второй степени) в выбранной зоне.

Релейный выход - релейные беспотенциальные выходы, предназначенные для управления внешними исполнительными устройствами.

Пожароизвещательная линия (в дальнейшем - линия) – совокупность адресных датчиков, изоляторов, адресных адаптеров и конвенциональных датчиков, физически связанных двухпроводной связью.

# <span id="page-3-0"></span>**2 Введение**

# <span id="page-3-1"></span>**2.1 Назначение документа**

Документ *Руководство по настройке и работе с модулем интеграции ОПС Unipos 4000/5000* является справочно-информационным пособием и предназначен для операторов модуля *ОПС Unipos 4000/5000*. Данный модуль работает в составе подсистемы охранно-пожарной сигнализации, реализованной на базе программного комплекса *ACFA Intellect*.

В данном Руководстве представлены следующие материалы:

- 1. общие сведения о модуле интеграции *ОПС UniPos 4000/5000*;
- 2. настройка модуля интеграции *ОПС UniPos 4000/5000*;
- 3. работа с модулем интеграции *ОПС UniPos 4000/5000*.

# <span id="page-3-2"></span>**2.2 Общие сведения о модуле интеграции ОПС «UniPos 4000/5000»**

Модуль интеграции *ОПС Unipos 4000/5000* работает в составе подсистемы *ОПС*, реализованной на базе программного комплекса *ACFA Intellect*, и предназначен для управления системой *ОПС Unipos 4000/5000*.

*Примечание. Подробные сведения о системе ОПС Unipos 4000/5000 приведены в официальной справочной документации (производитель UniPos).*

- 1. конфигурирование системы *ОПС Unipos 4000/5000* (производитель UniPos, Р Болгария);
- 2. обеспечение взаимодействия *ОПС Unipos 4000/5000* с программным комплексом *ACFA Intellect* (мониторинг, управление).

Перед настройкой модуля интеграции *ОПС Unipos 4000/5000* необходимо выполнить следующие действия:

- 1. Установить аппаратные средства *ОПС Unipos 4000/5000* на охраняемый объект.
- 2. Построить дерево объектов в программном комплексе *ACFA Intellect* (см. раздел *[Построение дерева объектов ОПС «Unipos](#page-5-0) 4000*/*5000»*).

# <span id="page-4-0"></span>**3 Настройка модуля интеграции ОПС «Unipos 4000/5000»**

# <span id="page-4-1"></span>**3.1 Порядок настройки модуля интеграции ОПС «Unipos 4000/5000»**

Настройка модуля интеграции *ОПС Unipos 4000/5000* в программном комплексе *ACFA Intellect* производится в следующей последовательности:

- 1. Настройка подключения *ОПС Unipos 4000/5000*.
- 2. Построение дерева объектов *ОПС Unipos 4000/5000.*
- 3. Настройка панели *FS5100*.
- 4. Настройка панели *FS5200*.
- 5. Настройка панели *FS4000*.

# <span id="page-4-2"></span>**3.2 Настройка подключения ОПС «Unipos 4000/5000»**

В программном комплексе *ACFA Intellect* подключение к *ОПС Unipos 4000/5000,* осуществляется на панели настроек объекта **ОПС "UniPos" 4000/5000**. Данный объект создается на базе объекта **Компьютер** на вкладке **Оборудование** диалогового окна **Настройка системы** ([Рис.](#page-4-3) 3.2—1).

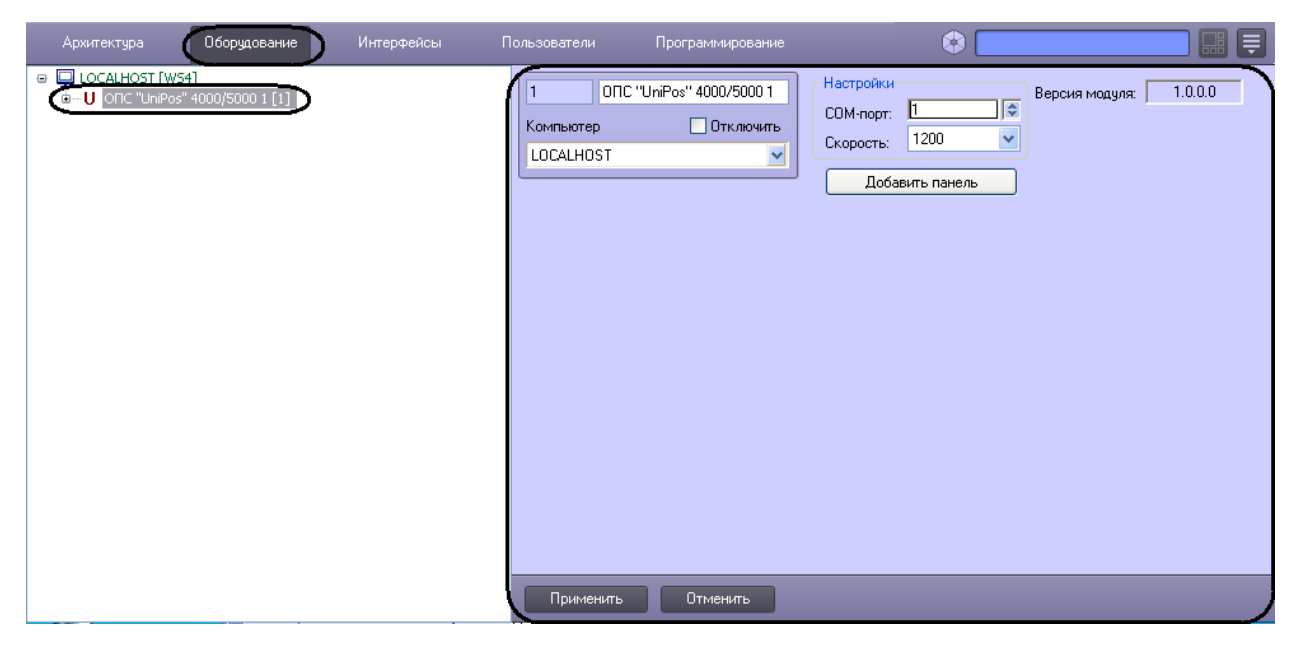

**Рис. 3.2—1 Объект ОПС "UniPos" 4000/5000**

<span id="page-4-3"></span>Настройка подключения *ОПС Unipos 4000/5000* проходит следующим образом:

1. Перейти на панель настроек объекта **ОПС "UniPos" 4000/5000** ([Рис.](#page-5-1) 3.2—2).

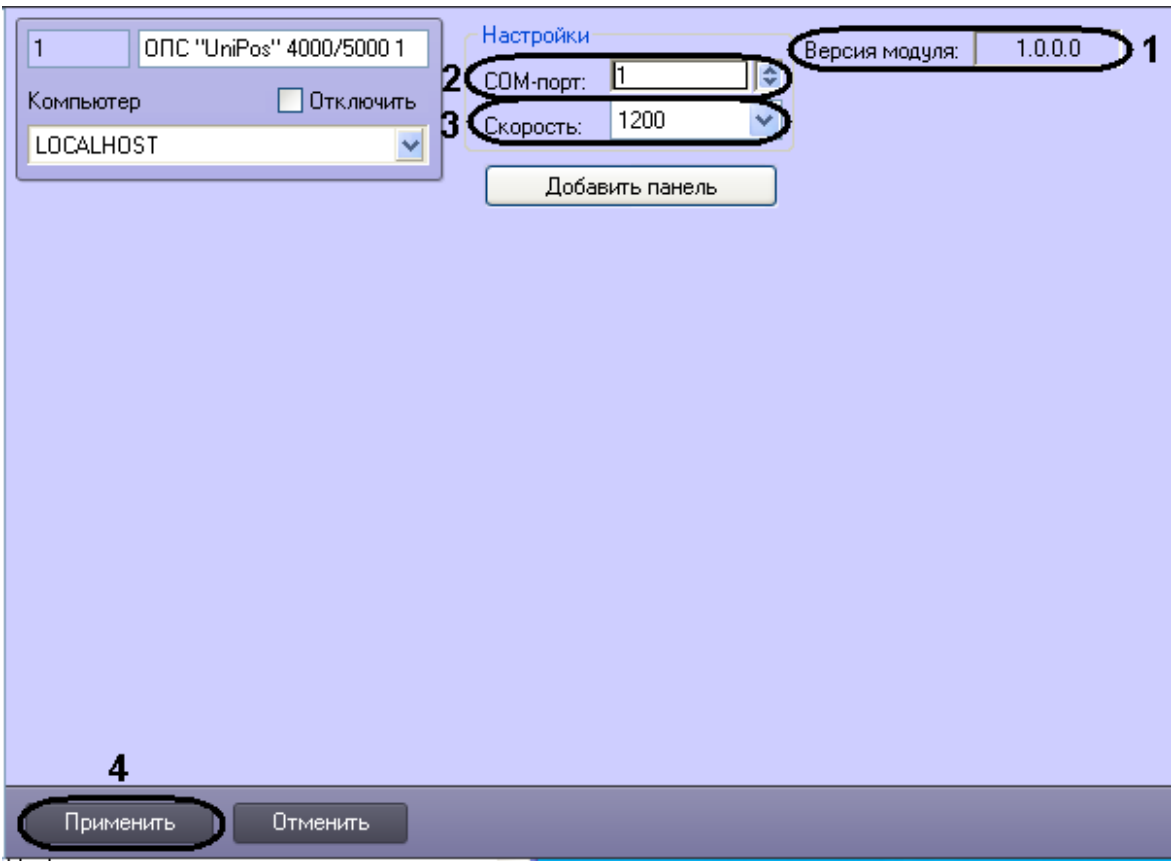

**Рис. 3.2—2 Панель настроек объекта ОПС "UniPos" 4000/5000**

<span id="page-5-1"></span>*Примечание. В поле Версия модуля отображается текущая версия модуля интеграции ОПС Unipos 4000/5000 (см. [Рис.](#page-5-1) 3.2—2, 1).*

- 2. В поле **СOM-порт** установить с помощью кнопок **вверх**-**вниз** номер COM-порта, через который будет установлена связь с Сервером *Интеллект* (см. [Рис.](#page-5-1) 3.2—2, **2**).
- 3. Из раскрывающего списка **Скорость** выбрать скорость обмена данными по COM-порту (см. [Рис.](#page-5-1) 3.2—2, **3**).
- 4. Для сохранения внесенных изменений необходимо нажать кнопку **Применить** (см. [Рис.](#page-5-1)  [3.2](#page-5-1)—2, **4**).

Настройка подключения к *ОПС Unipos 4000/5000* завершена.

#### <span id="page-5-0"></span>**3.3 Построение дерева объектов ОПС «Unipos 4000/5000»**

Построение дерева объектов *ОПС Unipos 4000/5000* проходит следующим образом:

1. Перейти на панель настроек объекта **ОПС "UniPos" 4000/5000** ([Рис.](#page-6-0) 3.3—1).

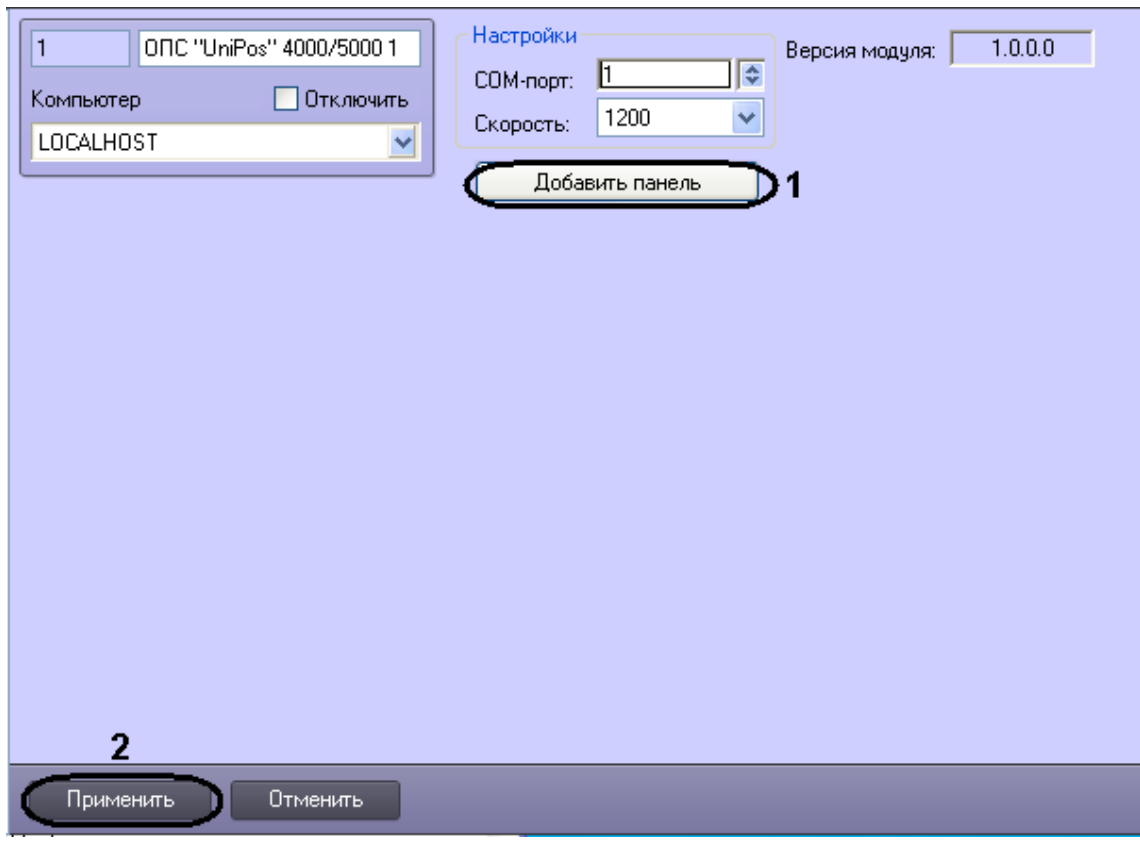

**Рис. 3.3—1 Добавление панели**

<span id="page-6-0"></span>2. Нажать кнопку **Добавить панель** (см. [Рис.](#page-6-0) 3.3—1, **1**).

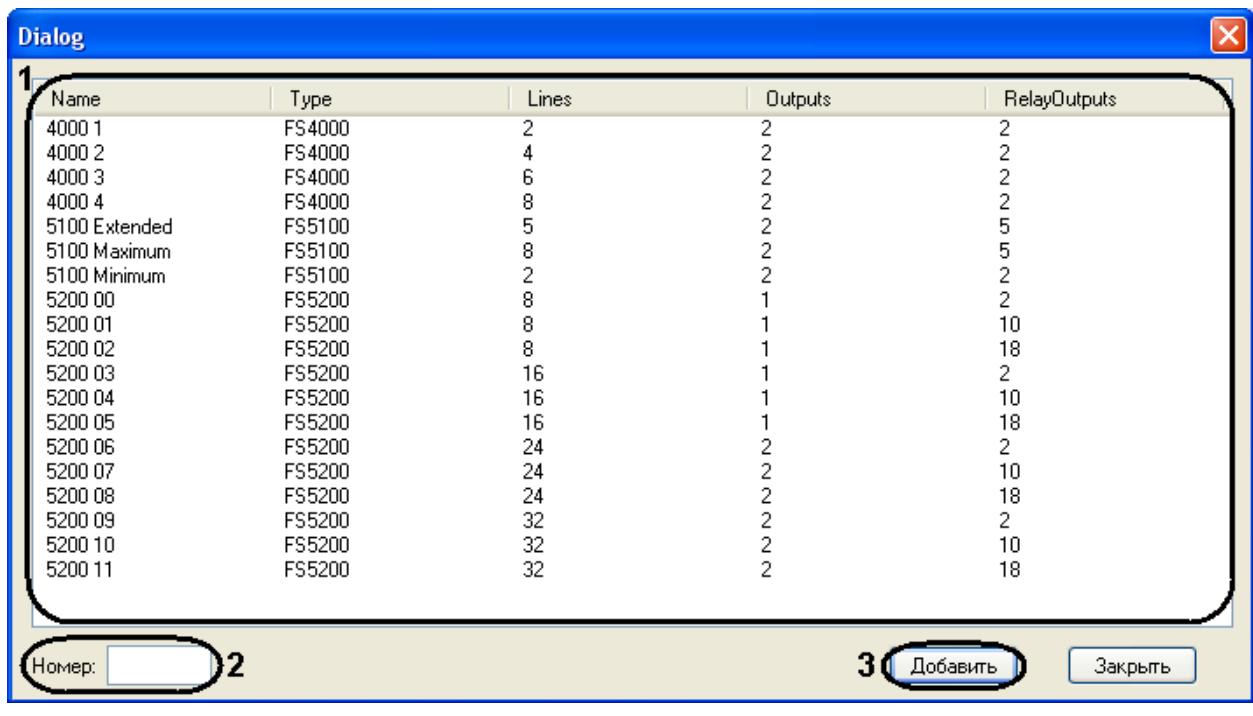

В результате выполнения операции откроется окно выбора панели [\(Рис.](#page-6-1) 3.3—2).

#### **Рис. 3.3—2 Диалоговое окно Dialog**

<span id="page-6-1"></span>*Примечание. В открывшемся окне отображаются типы панелей с возможными характеристиками (см. [Таб.](#page-7-3) 3.3—1, [Рис.](#page-6-1) 3.3—2).*

#### <span id="page-7-3"></span>**Таб. 3.3—1 Таблица панелей и их характеристик**

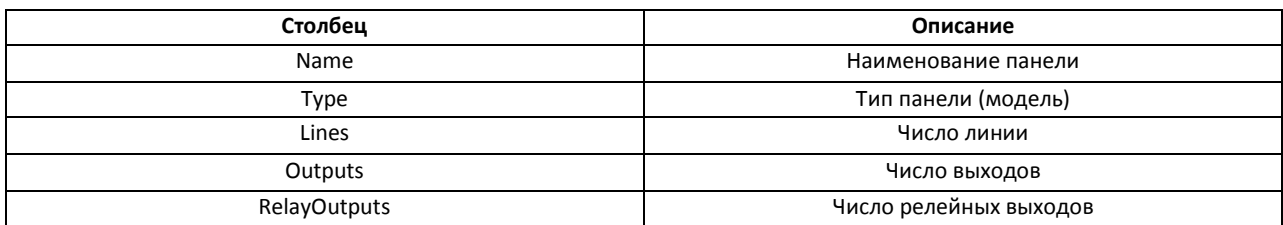

- 3. Для добавления панели необходимо выполнить следующие действия:
	- 3.1 В поле **Номер** необходимо ввести идентификационный номер панели (см. [Рис.](#page-6-1) 3.3—2, **2**).
	- 3.2 В окне **Dialog** необходимо выбрать тип панели (см. [Рис.](#page-6-1) 3.3—2, **1**).
	- 3.3 Нажать кнопку **Добавить**. При этом из программного обеспечения производителя загружается дерево объектов *ОПС Unipos 4000/5000* (см. [Рис.](#page-6-1) 3.3—2, **3**).

При этом из программного обеспечения производителя загружаются элементы дерева объектов *ОПС Unipos 4000/5000*, соответствующие выбранному типу панелей.

4. Для сохранения внесенных изменений необходимо нажать кнопку **Применить** (см. [Рис.](#page-6-0)  [3.3](#page-6-0)—1, **2**).

Построение дерева объектов *ОПС Unipos 4000/5000* завершено.

# <span id="page-7-0"></span>**3.4 Настройка панели FS5100**

#### <span id="page-7-1"></span>**3.4.1 Порядок настройки панели FS5100**

Настройка панели *FS5100* в программном комплексе *ACFA Intellect* производится в следующей последовательности:

- 1. настройка панели *FS5100*;
- 2. настройка выходов панели *FS5100*;
- 3. настройка линий панели *FS5100*.

#### <span id="page-7-2"></span>**3.4.2 Настройка панели FS5100**

Настройка панели *FS5100* проходит на панели настроек объекта **Панель FS5100**. Данный объект создается на базе объекта **ОПС "UniPos" 4000/5000** на вкладке **Оборудование** диалогового окна **Настройка системы** при построении дерева объекта **ОПС "UniPos" 4000/5000** ([Рис.](#page-8-0) 3.4—1) (см. раздел *[Построение дерева объектов ОПС «Unipos](#page-5-0) 4000*/*5000»*).

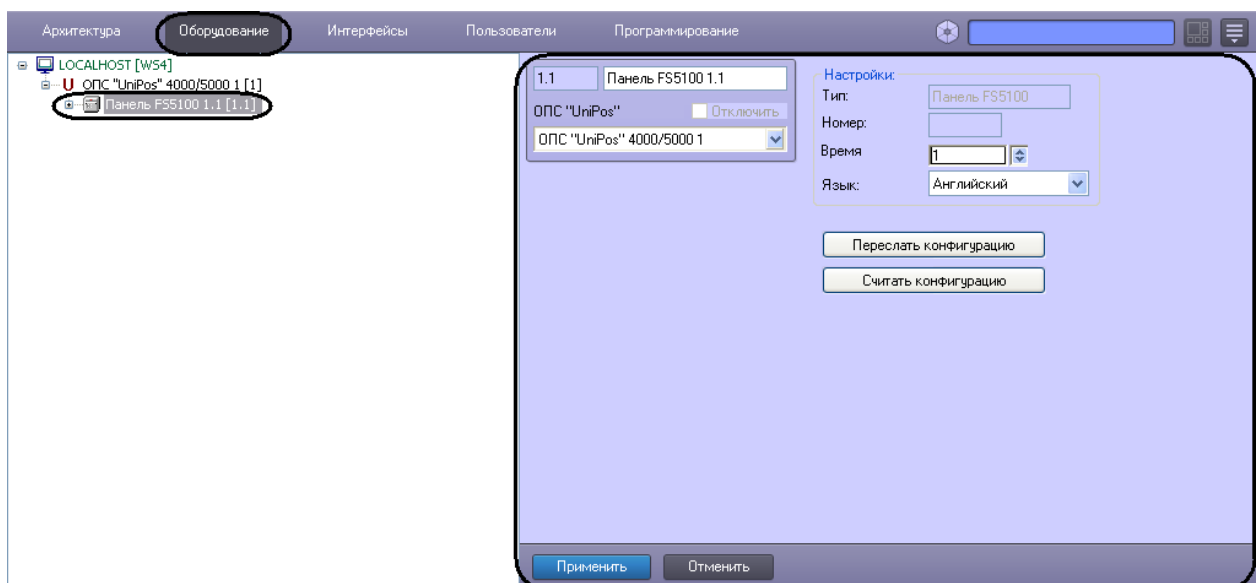

**Рис. 3.4—1 Объект Панель FS5100**

<span id="page-8-0"></span>Настройка панели *FS5100* проходит в следующей последовательности:

1. Перейти на панель настроек объекта **Панель FS5100** ([Рис.](#page-8-1) 3.4—2).

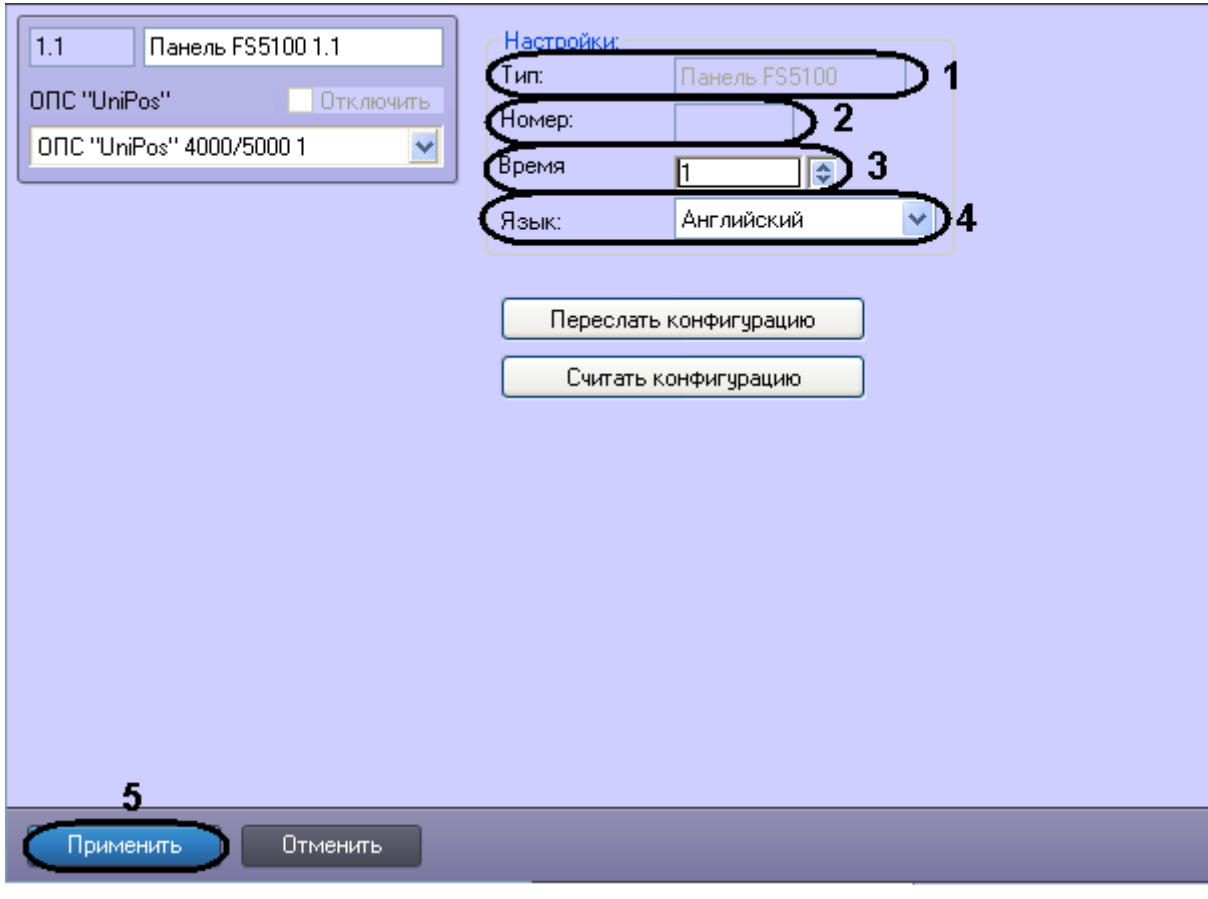

**Рис. 3.4—2 Панель настроек объекта Панель FS5100**

<span id="page-8-1"></span>*Примечание 1. В поле Тип отображается название панели* (*см. [Рис.](#page-8-1) 3.4—2*, *1*).

*Примечание 2. В поле Номер отображается идентификационный номер панели FS5100 (см. [Рис.](#page-8-1)  [3.4](#page-8-1)—2, 2).*

- 2. В поле **Время** установить с помощью кнопок **вверх**-**вниз** время распознавания перехода из фазы Пожар первой степени в фазу Пожар второй степени в секундах (см. [Рис.](#page-8-1) 3.4—2, **3**).
- 3. Из раскрывающегося списка **Язык** выбрать требуемый язык панели FS5100 (см. [Рис.](#page-8-1) 3.4—2, **4**).
- 4. Для сохранения внесенных изменений необходимо нажать кнопку **Применить** (см. [Рис.](#page-8-1)  [3.4](#page-8-1)—2, **5**).

Настройка панели *FS5100* завершена.

#### <span id="page-9-0"></span>**3.4.3 Настройка линий панели FS5100**

Настройка линий панели *FS5100* проходит на панели настроек объекта **Линия**. Данный объект создается на базе объекта **Панель FS5100** на вкладке **Оборудование** диалогового окна **Настройка системы** при построении дерева объекта **ОПС "UniPos" 4000/5000** ([Рис.](#page-9-1) 3.4—3) (см. раздел *[Построение дерева объектов ОПС «Unipos](#page-5-0) 4000*/*5000»*).

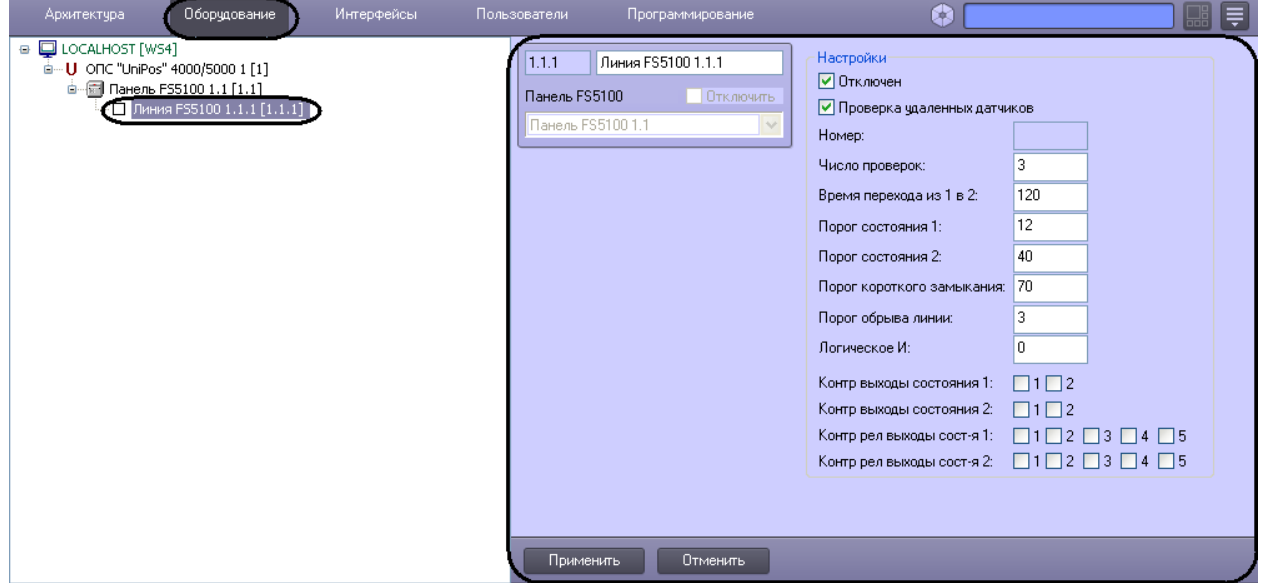

**Рис. 3.4—3 Объект Линия FS5100**

<span id="page-9-1"></span>Настройка линий панели *FS5100* проходит в следующей последовательности:

1. Перейти на панель настроек объекта **Линия FS5100** ([Рис.](#page-10-0) 3.4—4).

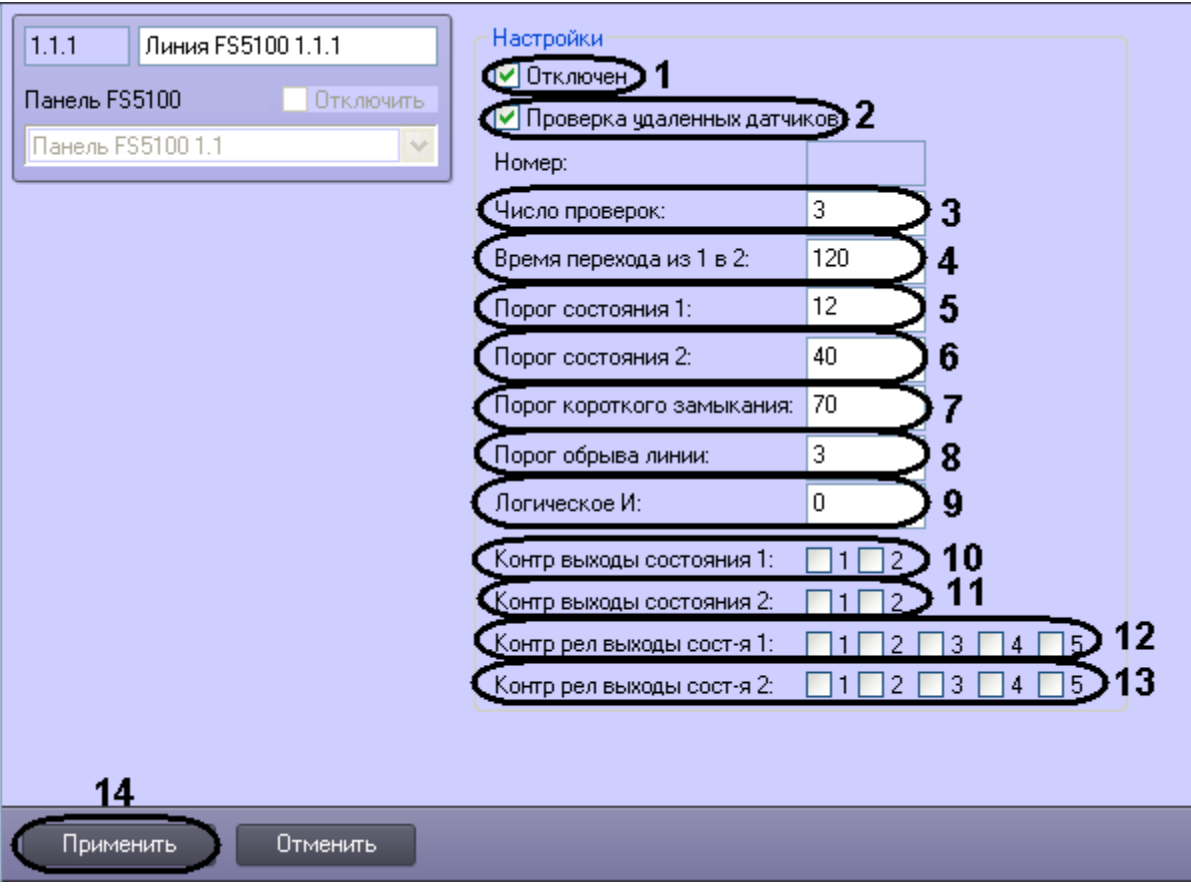

**Рис. 3.4—4 Панель настроек объекта Линия FS5100**

- <span id="page-10-0"></span>2. Для прекращения опроса линии необходимо установить флажок **Отключен** (см. [Рис.](#page-10-0) 3.4— [4,](#page-10-0) **1**).
- 3. Для осуществления проверки удаленных датчиков необходимо установить флажок **Проверка удаленных датчиков** (см. [Рис.](#page-10-0) 3.4—4, **2**).
- 4. В поле **Число проверок** необходимо ввести число проверок, после которых будет подтверждена степень пожара. Число проверок может принимать значения от 1 до 3 (см. [Рис.](#page-10-0) 3.4—4, **3**).
- 5. В поле **Время перехода из 1 в 2:** ввести время перехода из фазы Пожара первой степени в фазу Пожара второй степени в секундах (см. [Рис.](#page-10-0) 3.4—4, **4**).
- 6. В поле **Порог состояния 1:** ввести пороговое значение пожара первой степени в миллиамперах (см. [Рис.](#page-10-0) 3.4—4, **5**).
- 7. В поле **Порог состояния 2:** ввести пороговое значение пожара второй степени в миллиамперах (см. [Рис.](#page-10-0) 3.4—4, **6**).
- 8. В поле **Порог короткого замыкания:** ввести пороговое значение короткого замыкания в миллиамперах (см. [Рис.](#page-10-0) 3.4—4, **7**).
- 9. В поле **Порог обрыва линии:** ввести пороговое значение обрыва по линии в миллиамперах (см. [Рис.](#page-10-0) 3.4—4, **8**).
- 10. В поле **Логическое И:** ввести номер линии, которая находится в логической зависимости от текущей линии (см. [Рис.](#page-10-0) 3.4—4, **9**).

*Примечание. Если установлено значение 0, то нет логической связи с текущей линией.*

- 11. Чтобы установить контроль выходов, отвечающих за фазу Пожар первой степени, необходимо установить в группе **Контр. выходы состояния 1:** соответствующие флажки (см. [Рис.](#page-10-0) 3.4—4, **10**).
- 12. Чтобы установить контроль выходов, отвечающих за фазу Пожар второй степени, необходимо установить в группе **Контр. выходы состояния 2:** соответствующие флажки (см. [Рис.](#page-10-0) 3.4—4, **11**).
- 13. Чтобы установить контроль за релейными выходами, отвечающими за фазу Пожара первой степени, необходимо установить в группе **Контр рел выходы сост-я 1:**  соответствующие флажки (см. [Рис.](#page-10-0) 3.4—4, **12**).
- 14. Чтобы установить контроль за релейными выходами, отвечающими за фазу Пожара второй степени, необходимо установить в группе **Контр рел выходы сост-я 2:**  соответствующие флажки (см. [Рис.](#page-10-0) 3.4—4, **13**).
- 15. Для сохранения изменений необходимо нажать кнопку **Применить** (см. [Рис.](#page-10-0) 3.4—4, **14**).

Настройка линий панели *FS5100* завершена.

# <span id="page-11-0"></span>**3.5 Настройка панели FS5200**

#### <span id="page-11-1"></span>**3.5.1 Порядок настройки панели FS5200**

Настройка панели *FS5200* в программном комплексе *ACFA Intellect* производится в следующей последовательности:

- 1. настройка панели *FS5200*;
- 2. настройка выходов панели *FS5200*;
- 3. настройка линий панели *FS5200*.

#### <span id="page-11-2"></span>**3.5.2 Настройка панели FS5200**

Настройка панели *FS5200* проходит на панели настроек объекта **Панель FS5200**. Данный объект создается на базе объекта **ОПС "UniPos" 4000/5000** на вкладке **Оборудование** диалогового окна **Настройка системы** при построении дерева объектов *ОПС Unipos 5100-5200* ([Рис.](#page-11-3) 3.5—1) (см. раздел *[Построение дерева объектов ОПС «Unipos](#page-5-0) 4000*/*5000»*).

![](_page_11_Picture_265.jpeg)

<span id="page-11-3"></span>**Рис. 3.5—1 Объект Панель FS5200**

Настройка панели *FS5200* проходит в следующей последовательности:

1. Перейти на панель настроек объекта **Панель FS5200** ([Рис.](#page-12-1) 3.5—2).

![](_page_12_Picture_212.jpeg)

**Рис. 3.5—2 Панель настроек объекта Панель FS5200**

<span id="page-12-1"></span>*Примечание 1. В поле Тип отображается название панели FS5200* (см. [Рис.](#page-12-1) 3.5—2, **1**).

*Примечание 2. В поле Номер отображается идентификационный номер панели FS5200 (см. [Рис.](#page-12-1)  [3.5](#page-12-1)—2, 2).*

- 2. В поле **Время распознавания** установить с помощью кнопок **вверх**-**вниз** время распознавания перехода из фазы Пожар первой степени в фазу Пожар второй степени в секундах (см. [Рис.](#page-12-1) 3.5—2, **3**).
- 3. В поле **Постоянная часов:** необходимо ввести величину коррекции времени для поддержания хода встроенных часов, в случае превышения либо отставания от астрономического времени. Величина коррекции времени принимает значения от -63 до 63 (см. [Рис.](#page-12-1) 3.5—2, **4**).
- 4. Из раскрывающегося списка **Язык** выбрать язык панели FS5200 (см. [Рис.](#page-12-1) 3.5—2, **5**).
- 5. Для сохранения изменений необходимо нажать кнопку **Применить** (см. [Рис.](#page-12-1) 3.5—2, **6**).

Настройка панели *FS5200* завершена.

#### <span id="page-12-0"></span>**3.5.3 Настройка линий панели FS5200**

Настройка линий панели *FS5200* проходит на панели настроек объекта **Линия FS5200.** Данный объект создается на базе объекта **Панель FS5200** на вкладке **Оборудование** диалогового окна **Настройка системы** при построении дерева объектов *ОПС Unipos 4000/5000* ([Рис.](#page-13-0) 3.5—3) (см. раздел *[Построение дерева объектов ОПС «Unipos](#page-5-0) 4000*/*5000»*).

![](_page_13_Picture_76.jpeg)

**Рис. 3.5—3 Объект Линия FS5200**

<span id="page-13-0"></span>Настройка линий панели *FS5200* проходит в следующей последовательности:

1. Перейти на панель настроек объекта **Линия FS5200** ([Рис.](#page-13-1) 3.5—4).

![](_page_13_Picture_77.jpeg)

<span id="page-13-1"></span>**Рис. 3.5—4 Панель настроек объекта Линия FS5200**

- 2. Для прекращения опроса линии необходимо установить флажок **Выключен** (см. [Рис.](#page-13-1) 3.5— [4,](#page-13-1) **1**).
- 3. Для осуществления проверки удаленных датчиков необходимо установить флажок **Проверка удаленных датчиков** (см. [Рис.](#page-13-1) 3.5—4, **2**).
- 4. В поле **Число проверок** необходимо ввести число проверок, после которого будет подтверждена степень пожара. Число проверок может принимать значения от 1 до 3 (см. [Рис.](#page-13-1) 3.5—4, **3**).
- 5. В поле **Время перехода из 1 в 2:** ввести время перехода из фазы Пожара первой степени в фазу Пожара второй степени в секундах (см. [Рис.](#page-13-1) 3.5—4, **4**).
- 6. В поле **Порог состояния 1:** ввести пороговое значение пожара первой степени в миллиамперах (см. [Рис.](#page-13-1) 3.5—4, **5**).
- 7. Чтобы установить контроль выходов, отвечающих за фазу Пожар второй степени, необходимо установить соответствующие флажки **Контр-ые выходы сост 2:** (см. [Рис.](#page-13-1) 3.5— [4,](#page-13-1) **6**).
- 8. В поле **Порог состояния 2:** ввести пороговое значение пожара второй степени в миллиамперах (см. [Рис.](#page-13-1) 3.5—4, **7**).
- 9. В поле **Порог короткого замыкания:** ввести пороговое значение для короткого замыкания в миллиамперах (см. [Рис.](#page-13-1) 3.5—4, **8**).
- 10. В поле **Порог обрыва линии:** ввести пороговое значение обрыва по линии в миллиамперах (см. [Рис.](#page-13-1) 3.5—4, **9**).
- 11. В поле **Логическое И:** ввести номер линии, которая находится в логической зависимости от текущей линии (см. [Рис.](#page-13-1) 3.5—4, **10**).

*Примечание 1. Если установлено значение 0, то нет логической связи с текущей линией.*

*Примечание 2. Вторая линия автоматически зависима от текущей линии.*

- 12. Чтобы установить контроль за релейными выходами, отвечающими за фазу Пожар первой степени, необходимо установить соответствующие флажки **Контролируемые релейные выходы состояния 1:** (см. [Рис.](#page-13-1) 3.5—4, **11**).
- 13. Чтобы установить контроль за релейными выходами, отвечающими за фазу Пожар второй степени, необходимо установить соответствующие флажки **Контролируемые релейные выходы состояния 2:** (см. [Рис.](#page-13-1) 3.5—4, **12**).
- 14. Для сохранения изменений необходимо нажать кнопку **Применить** (см. [Рис.](#page-13-1) 3.5—4, **13**).

Настройка линий панели *FS5200* завершена.

# <span id="page-14-0"></span>**3.6 Настройка панели FS4000**

#### <span id="page-14-1"></span>**3.6.1 Порядок настройки панели FS4000**

Настройка панели *FS4000* в программном комплексе *ACFA Intellect* производится в следующей последовательности:

- 4. настройка панели *FS4000*;
- 5. настройка выходов панели *FS4000*;
- 6. настройка линий панели *FS4000*.

#### <span id="page-15-0"></span>**3.6.2 Настройка панели FS4000**

Настройка панели *FS4000* проходит на панели настроек объекта **Панель FS4000**. Данный объект создается на базе объекта **ОПС "UniPos" 4000/5000** на вкладке **Оборудование** диалогового окна **Настройка системы** при построении дерева объекта **ОПС "UniPos" 4000/5000** ([Рис.](#page-15-1) 3.6—1) (см. раздел *[Построение дерева объектов ОПС «Unipos](#page-5-0) 4000*/*5000»*).

![](_page_15_Picture_114.jpeg)

**Рис. 3.6—1 Объект Панель FS4000**

<span id="page-15-1"></span>Настройка панели *FS4000* проходит в следующей последовательности:

![](_page_15_Picture_5.jpeg)

1. Перейти на панель настроек объекта **Панель FS4000** ([Рис.](#page-15-2) 3.6—2).

<span id="page-15-2"></span>**Рис. 3.6—2 Панель настроек объекта Панель FS4000**

- 2. В поле **Тип** отображается название панели ([Рис.](#page-15-2) 3.6—2, **1**).
- 3. В поле **Номер** отображается идентификационный номер панели *FS4000* ([Рис.](#page-15-2) 3.6—2, **2**).
- 4. Для сохранения внесенных изменений необходимо нажать кнопку **Применить** ([Рис.](#page-15-2) 3.6— [2,](#page-15-2) **3**).

Настройка панели *FS4000* завершена.

## <span id="page-16-0"></span>**3.6.3 Настройка линий панели FS4000**

Настройка линий панели *FS4000* проходит на панели настроек объекта **Линия**. Данный объект создается на базе объекта **Панель FS4000** на вкладке **Оборудование** диалогового окна **Настройка системы** при построении дерева объекта **ОПС "UniPos" 4000/5000** ([Рис.](#page-16-1) 3.6—3) (см. раздел *[Построение дерева объектов ОПС «Unipos](#page-5-0) 4000*/*5000»*).

![](_page_16_Picture_158.jpeg)

**Рис. 3.6—3 Объект Линия FS4000**

<span id="page-16-1"></span>Настройка линий панели *FS4000* проходит в следующей последовательности:

1. Перейти на панель настроек объекта **Линия FS4000** ([Рис.](#page-16-1) 3.6—3).

![](_page_17_Picture_99.jpeg)

**Рис. 3.6—4 Панель настроек объекта Линия FS4000**

- <span id="page-17-1"></span>2. В поле **Номер** отображается идентификационный номер линии панели *FS4000* ([Рис.](#page-17-1) 3.6—4, **1**).
- 3. Для сохранения изменений необходимо нажать кнопку **Применить** ([Рис.](#page-17-1) 3.6—4, **2**).

Настройка линий панели *FS4000* завершена.

#### <span id="page-17-0"></span>**3.7 Пересылка и считывание конфигурации**

В программном комплексе предусмотрены пересылка и считывание конфигурации в/из устройств *ОПС Unipos 4000/5000.*

Пересылка конфигурации в устройства *ОПС Unipos 4000/5000* происходит следующим образом:

1. Перейти на соответствующую панель настроек объекта **Панель FS5100/5200** ([Рис.](#page-18-0) 3.7—1).

![](_page_18_Picture_75.jpeg)

**Рис. 3.7—1 Пересылка конфигурации в устройства** *ОПС Unipos 4000/5000*

<span id="page-18-0"></span>2. Для пересылки конфигурации в устройства *ОПС Unipos 4000/5000* необходимо нажать кнопку **Переслать конфигурацию** (см. [Рис.](#page-18-0) 3.7—1).

*Примечание. В случае если устройство сконфигурировано неверно, например, указаны недопустимые значения параметров линии, выхода или панели, будет выведено диалоговое окно, в котором перечислены неверно заданные параметры. Необходимо исправить неверные значения параметров и повторить процедуру пересылки конфигурации.*

Считывание конфигурации из устройств *ОПС Unipos 4000/5000* происходит следующим образом:

1. Перейти на соответствующую панель настроек объекта **Панель FS5100/5200** ([Рис.](#page-19-0) 3.7—2).

![](_page_19_Picture_51.jpeg)

**Рис. 3.7—2 Считывание конфигурации из устройств** *ОПС Unipos 4000/5000*

<span id="page-19-0"></span>2. Для считывания конфигурации из устройств *ОПС Unipos 4000/5000* необходимо нажать кнопку **Считать конфигурацию** (см. [Рис.](#page-19-0) 3.7—2).

Пересылка конфигурации в устройства *ОПС Unipos 4000/5000* завершена.

# <span id="page-20-0"></span>**4 Работа с модулем интеграции ОПС «Unipos 4000/5000»**

# <span id="page-20-1"></span>**4.1 Общие сведения о работе с модулем ОПС «Unipos 4000/5000»**

Для работы с модулем интеграции *ОПС Unipos 4000/5000* используются следующие интерфейсные объекты:

1. **Карта**;

#### 2. **Протокол событий.**

Сведения по настройке данных интерфейсных объектов приведены в документе *Программный комплекс Интеллект: Руководство Администратора*.

Работа с интерфейсными объектами подробно описана в документе *Программный комплекс Интеллект: Руководство Оператора.*

## <span id="page-20-2"></span>**4.2 Управление панелью FS5100**

Управление панелью *FS5100* осуществляется в интерактивном окне **Карта** с использованием функционального меню объекта **Панель FS5100** ([Таб.](#page-20-4) 4.2—1, [Рис.](#page-20-5) 4.2—1).

> Панель FS5100 1[1.1] Выключить бипер Включить бипер Сбросить все тревоги

#### **Рис. 4.2—1 Функциональное меню объекта Панель FS5100**

<span id="page-20-5"></span>*Примечание. Для вызова функционального меню объекта необходимо щелкнуть по значку объекта правой кнопкой мыши.*

#### <span id="page-20-4"></span>**Таб. 4.2—1 Описание команд функционального меню объекта Панель FS5100**

![](_page_20_Picture_237.jpeg)

#### <span id="page-20-3"></span>**4.3 Управление панелью FS5200**

Управление панелью *FS5200* осуществляется в интерактивном окне **Карта** с использованием функционального меню объекта **Панель FS5200** ([Таб.](#page-21-2) 4.3—1, [Рис.](#page-20-6) 4.3—1).

![](_page_20_Picture_238.jpeg)

Выключить бипер Включить бипер Подавить выходы Сбросить все тревоги Сбросить выходы Перевести в Пожар1

**Рис. 4.3—1 Функциональное меню объекта Панель FS5200**

<span id="page-20-6"></span>*Примечание. Для вызова функционального меню объекта необходимо щелкнуть по значку объекта правой кнопкой мыши.*

#### <span id="page-21-2"></span>**Таб. 4.3—1 Описание команд функционального меню объекта Панель FS5200**

![](_page_21_Picture_253.jpeg)

#### <span id="page-21-0"></span>**4.4 Управление выходами**

Управление выходом осуществляется в интерактивном окне **Карта** с использованием функционального меню объекта **Выход FS5100** или **Выход FS5200** ([Рис.](#page-21-3) 4.4—1, [Таб.](#page-21-4) 4.4—1).

# Выход FS5100 1[1.1.1] Отключить

Включить

#### **Рис. 4.4—1 Функциональное меню объекта Выход FS5100**

<span id="page-21-3"></span>*Примечание. Для вызова функционального меню объекта необходимо щелкнуть по значку объекта правой кнопкой мыши.*

#### <span id="page-21-4"></span>**Таб. 4.4—1 Описание команд функционального меню объекта Выход FS510**

![](_page_21_Picture_254.jpeg)

# <span id="page-21-1"></span>**4.5 Управление линиями**

Управление линией осуществляется в интерактивном окне **Карта** с использованием функционального меню объекта **Линия FS5100**, **Линия FS5200** или **Линия FS4000** ([Рис.](#page-21-5) 4.5—1, [Таб.](#page-21-6)   $4.5 - 1$  $4.5 - 1$ ).

![](_page_21_Picture_255.jpeg)

#### **Рис. 4.5—1 Функциональное меню объекта Линия FS5100**

<span id="page-21-5"></span>*Примечание. Для вызова функционального меню объекта необходимо щелкнуть по значку объекта правой кнопкой мыши.*

#### <span id="page-21-6"></span>**Таб. 4.5—1 Описание команд функционального меню объекта Линия FS5100**

![](_page_21_Picture_256.jpeg)